# 將Microsoft Outlook與Cisco Unified CallManager Express配合使用

### 目錄

[簡介](#page-0-0) [必要條件](#page-0-1) [需求](#page-0-2) [採用元件](#page-0-3) [網路圖表](#page-1-0) [慣例](#page-1-1) [背景](#page-1-2) [安裝和配置](#page-1-3) [組態範例](#page-2-0) [逐步說明](#page-2-1) [驗證](#page-20-0) [疑難排解](#page-22-0) [相關資訊](#page-22-1)

# <span id="page-0-0"></span>簡介

本文檔介紹將Microsoft Outlook與Cisco Unified CallManager Express配合使用的過程。它演示了 Cisco CallManager Express中的電話配置、個人電腦(PC)上安裝Cisco CallManager Express電話 服務提供商和CiscoIOSTspLite驅動程式,以及Microsoft Outlook以由Cisco CallManager Express控制的電話形式撥打被叫方。

## <span id="page-0-1"></span>必要條件

### <span id="page-0-2"></span>需求

嘗試此組態之前,請確保符合以下要求:

- Cisco整合CallManager Express
- Microsoft Office Outlook

#### <span id="page-0-3"></span>採用元件

本文中的資訊係根據以下軟體和硬體版本:

- Cisco整合CallManager Express版本4.x
- Microsoft Office Outlook 2003

本文中的資訊是根據特定實驗室環境內的裝置所建立。文中使用到的所有裝置皆從已清除(預設 )的組態來啟動。如果您的網路正在作用,請確保您已瞭解任何指令可能造成的影響。

#### <span id="page-1-0"></span>網路圖表

本檔案會使用此網路設定,請參閱圖1:

- 在Cisco 3845上運行的Cisco Unified CallManager Express
- 兩部IP電話,由Cisco CallManager Express控制
- 一台運行Microsoft Windows XP和Microsoft Office Outlook的個人電腦

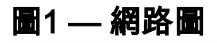

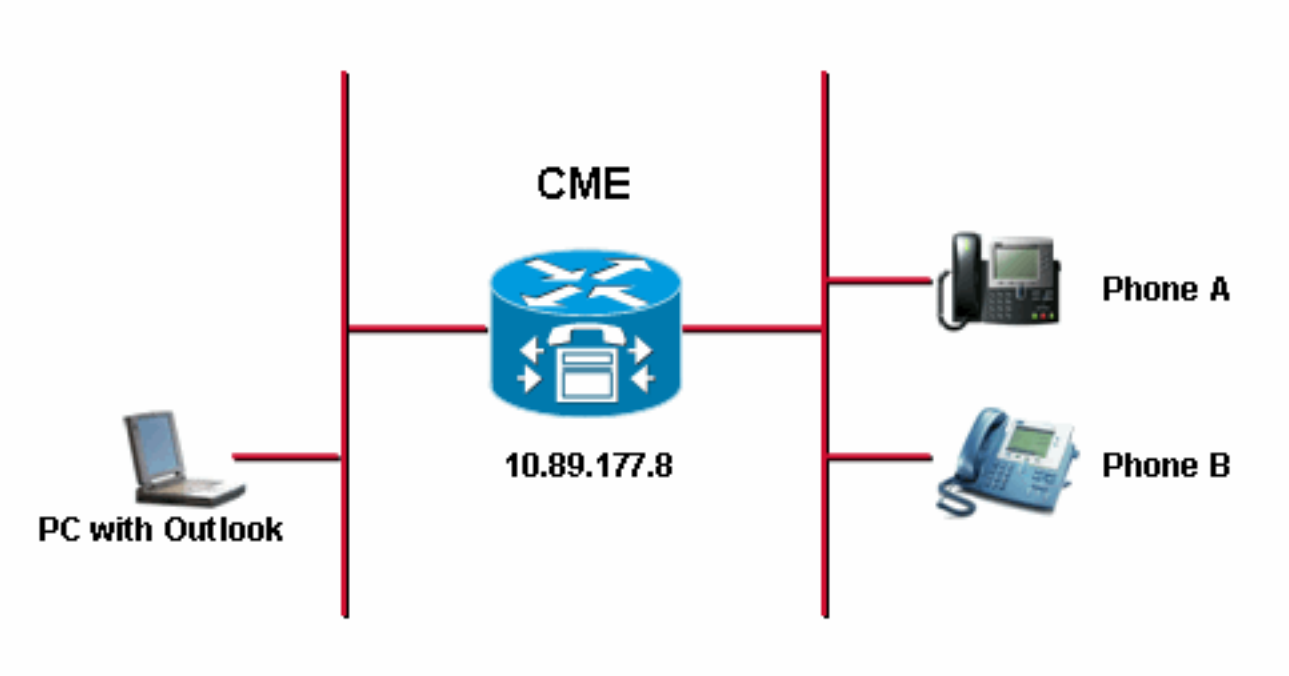

### <span id="page-1-1"></span>慣例

請參閱[思科技術提示慣例以瞭解更多有關文件慣例的資訊。](//www.cisco.com/en/US/tech/tk801/tk36/technologies_tech_note09186a0080121ac5.shtml)

# <span id="page-1-2"></span>背景

本文的目的是完成以下任務:

- 在運行Window XP Professional的PC上安裝Cisco Unified CallManager Express電話服務提供 商。
- 在運行Windows XP Professional的PC上安裝CiscoIOSspLite驅動程式。
- 使用Microsoft Outlook控制註冊到Cisco Unified CallManager Express的一部IP電話,並通過 Microsoft Outlook撥打另一部電話。

<span id="page-1-3"></span>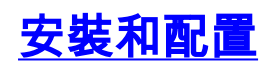

#### <span id="page-2-0"></span>組態範例

開始配置之前,我們假定Cisco Unified CallManager Express已經過充分測試並且工作正常。這兩 部電話由此Cisco Unified CallManager Express控制。以下是這兩部電話的組態:

• 電話A

*!--- Line 1 for Phone A* ephone-dn 2 number 1000 label 1000 preference 1 call-forward busy 9999 call-forward noan 9999 timeout 10 no huntstop *!--- Line 2 for Phone A* ephone-dn 4 number A3005 label A3005 name Intecom from Rob intercom A3006 *!--- Line 3 for Phone A* ephone-dn 6 2000 label "Paging System" number 61720 pickup-group 5001 label 61720 description 5137426172 call-forward all 7000' call-forward busy 7000 call-forward noan 7000 timeout 10 night-service bell *!--- Phone A Configuration* ephone 3 description 1000 username "ksaxon" password test mac-address 000A.8A67.5313 type 7960 keep-conference endcall button 1:2 2:4 3:6

電話B ●

*!--- Line 1 for Phone B* ephone-dn 8 number 7970 label 7970 call-forward busy 9999 callforward noan 9999 timeout 10 *!--- Line 2 for Phone B* ephone-dn 10 number 8970 label 8970 *!-- - Line 3 for Phone B* ephone-dn 12 number 9970 label 9970 *!--- Line 4 for Phone B* ephone-dn 14 number A3006 label A3006 name Intercom from Rob intercom A300510.C6E2.8F2D *!--- Phone B Configuration* ephone 7 description 7971 mac-address 0011.92BA.1B12 type 7971 button 1:8 2:10 3:12 4:6

#### <span id="page-2-1"></span>逐步說明

請完成以下步驟:

1. 安裝Cisco Unified CallManager Express電話服務提供商:運行 CiscoUnifiedCMETSPSetup201.exe。系統將顯示Cisco Unified CallManager Express TSP 2.0安裝嚮導。請參閱<mark>圖2</mark>。圖2:Cisco Unified CME TSP 2.0**安裝嚮導** 

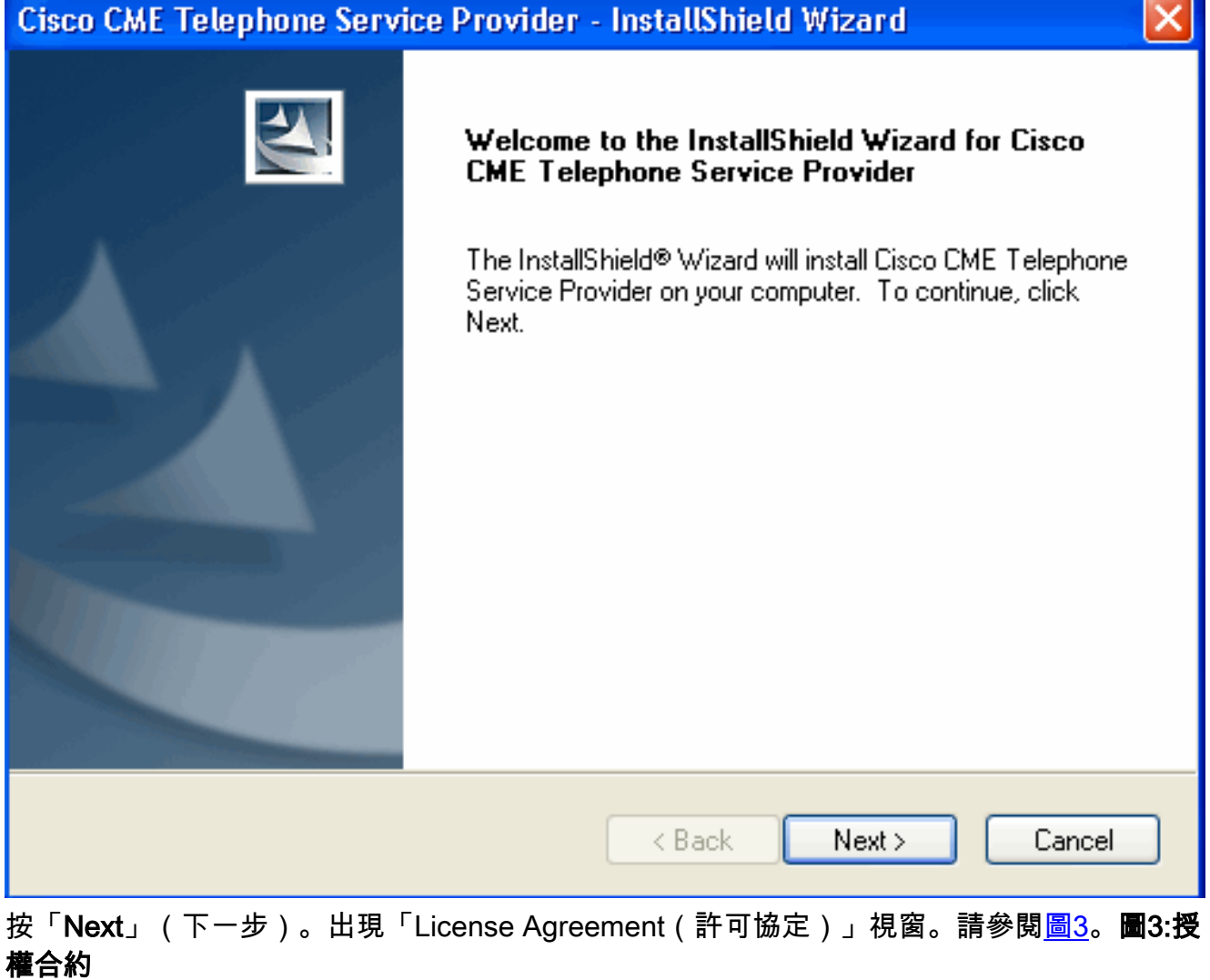

J.

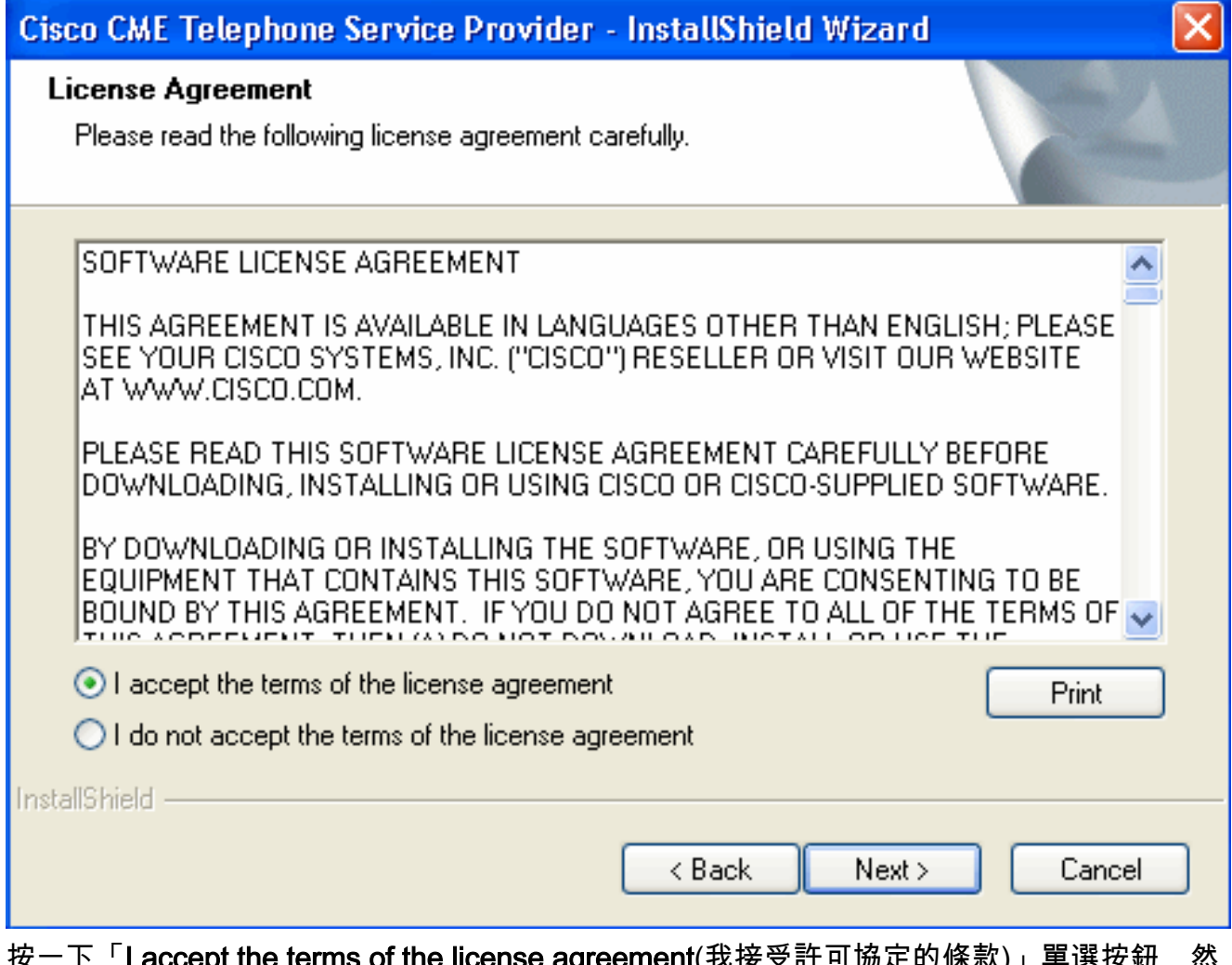

按一下「I accept the terms of the license agreement(我接受許可協定的條款)」單選按鈕,然 後按一下「Next(**下一步)**」。此時將出現「客戶資訊」視窗。請參閱<u>圖4</u>。圖4:**客戶資訊** 

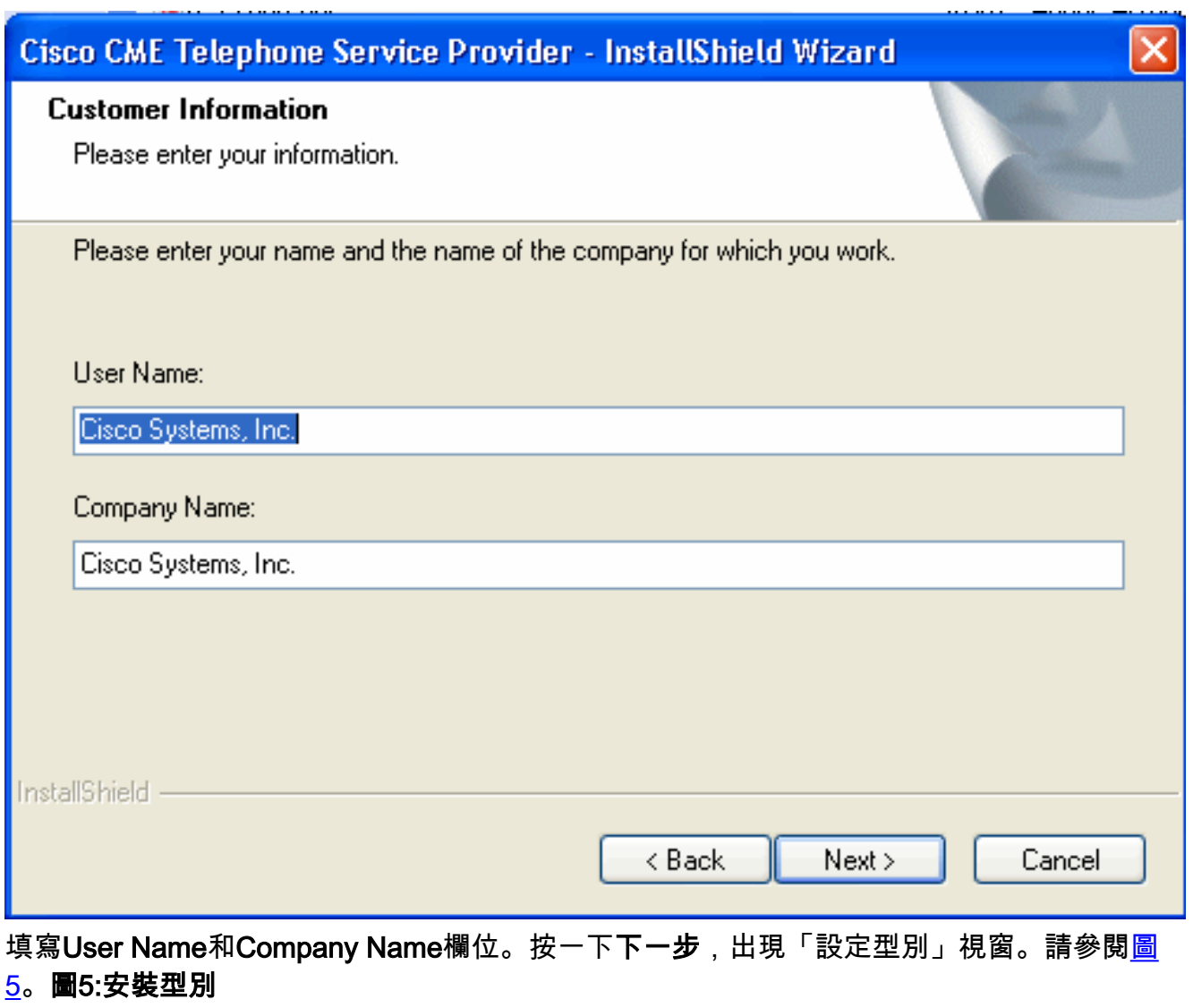

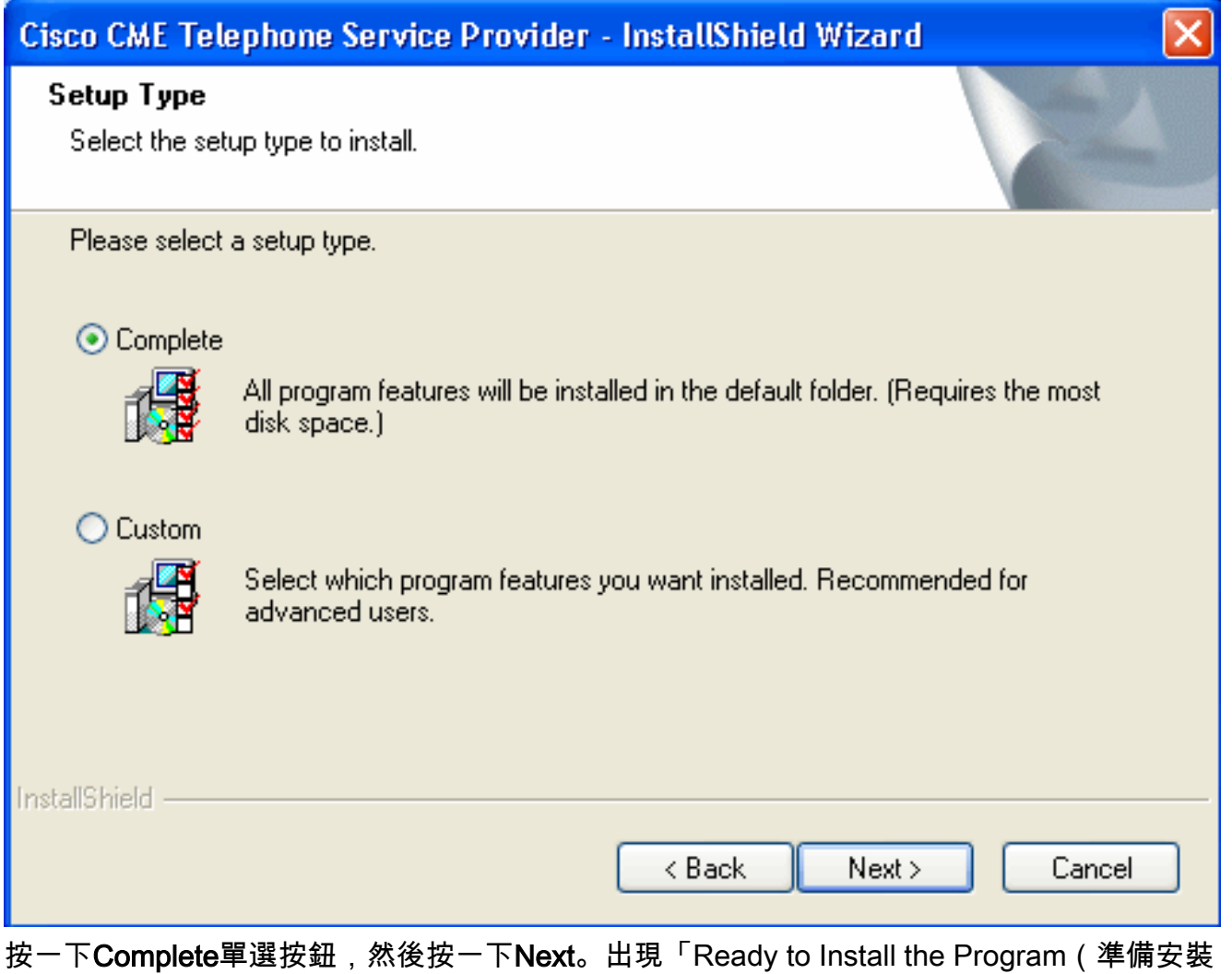

程式)」視窗。請參見<u>圖6</u>。圖6:**準備安裝程式** 

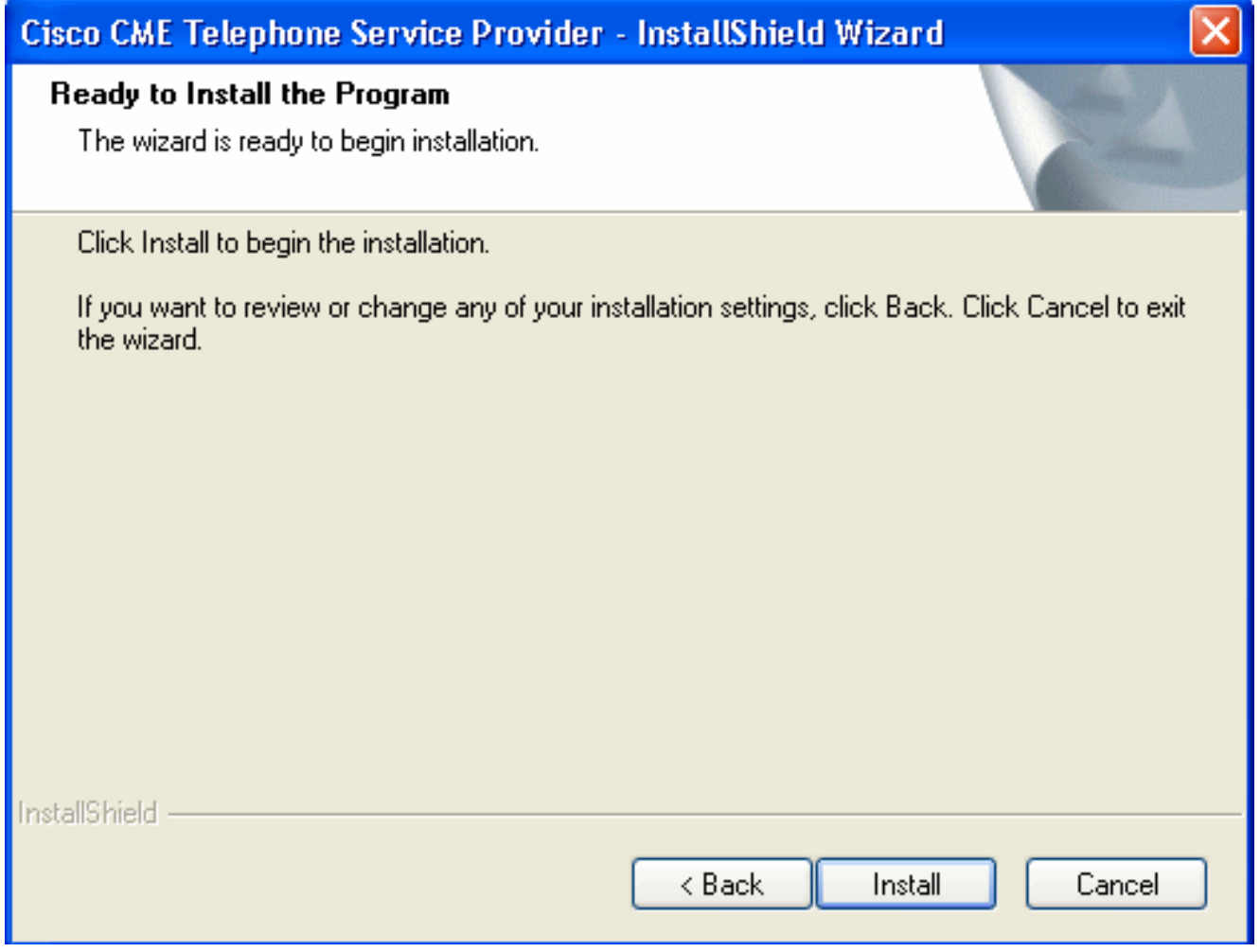

按一下「Install」。出現「Welcome to Cisco CME TSP Setup Wizard(歡迎使用Cisco CME TSP安裝嚮導)」視窗。請參閱<u>圖7</u>。圖7:**歡迎使用Cisco CME TSP安裝嚮導** 

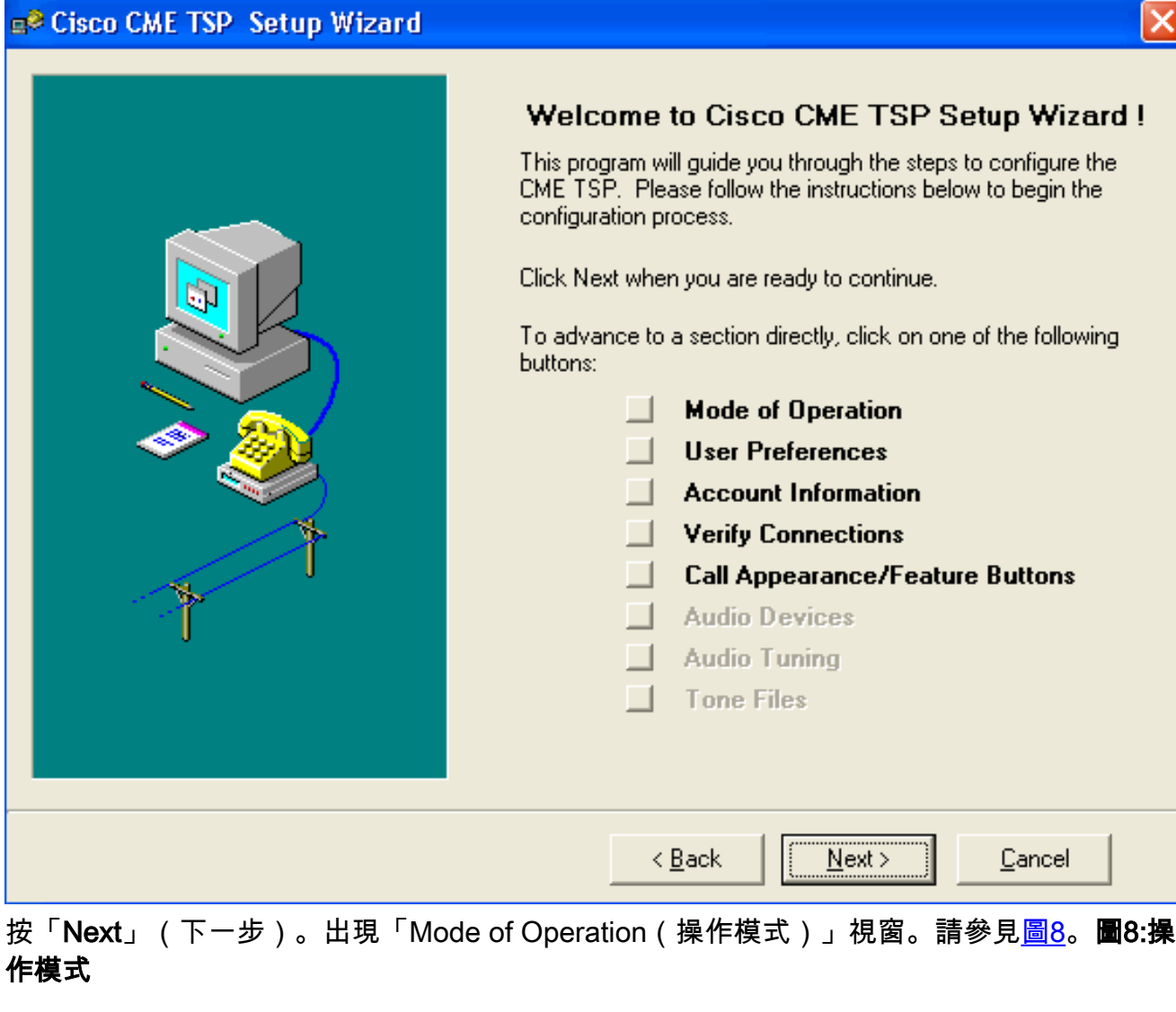

∝

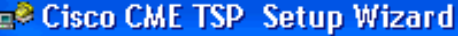

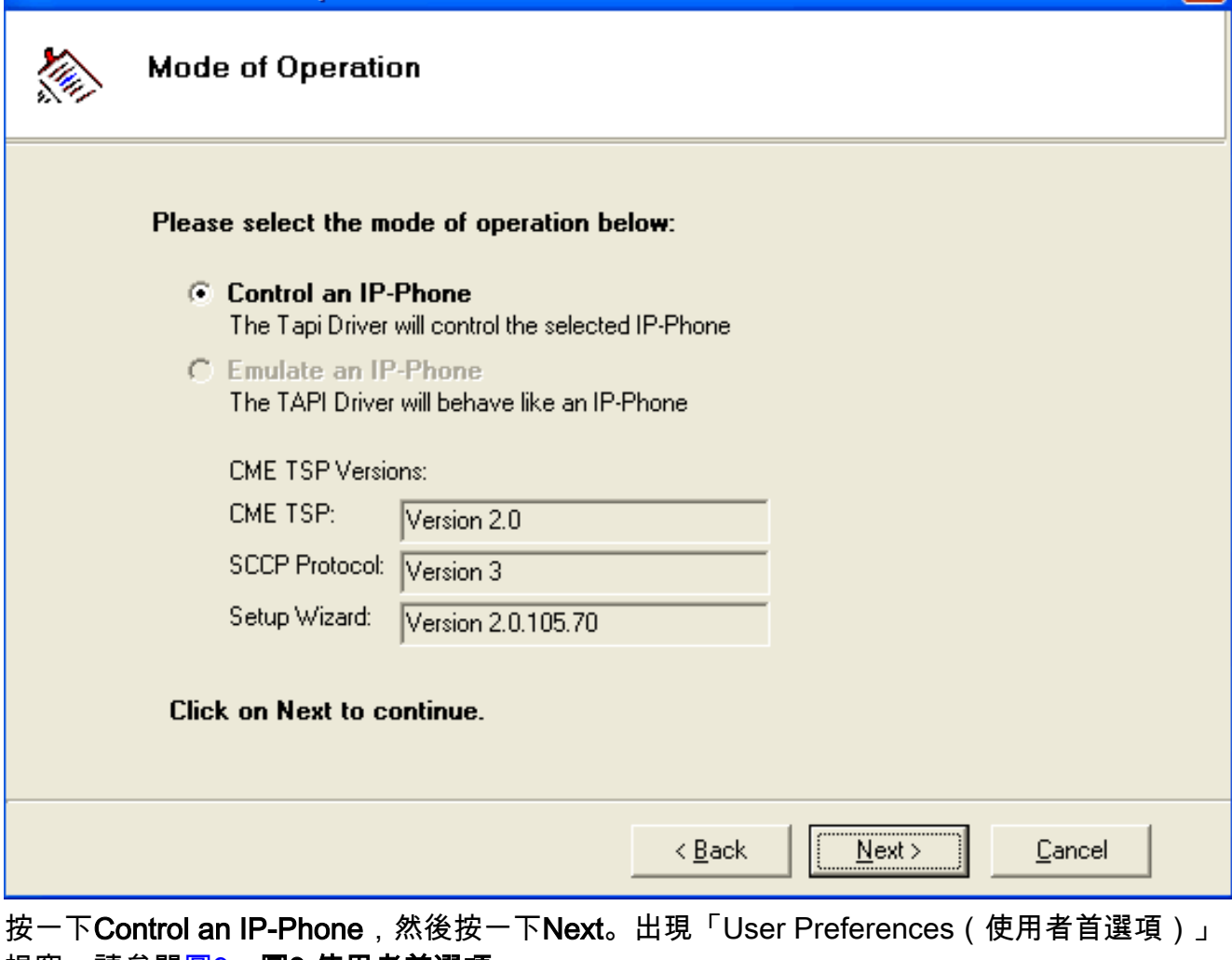

 $\overline{\mathbf{x}}$ 

視窗。請參閱<mark>圖9</u>。圖9:使用者首選項</mark>

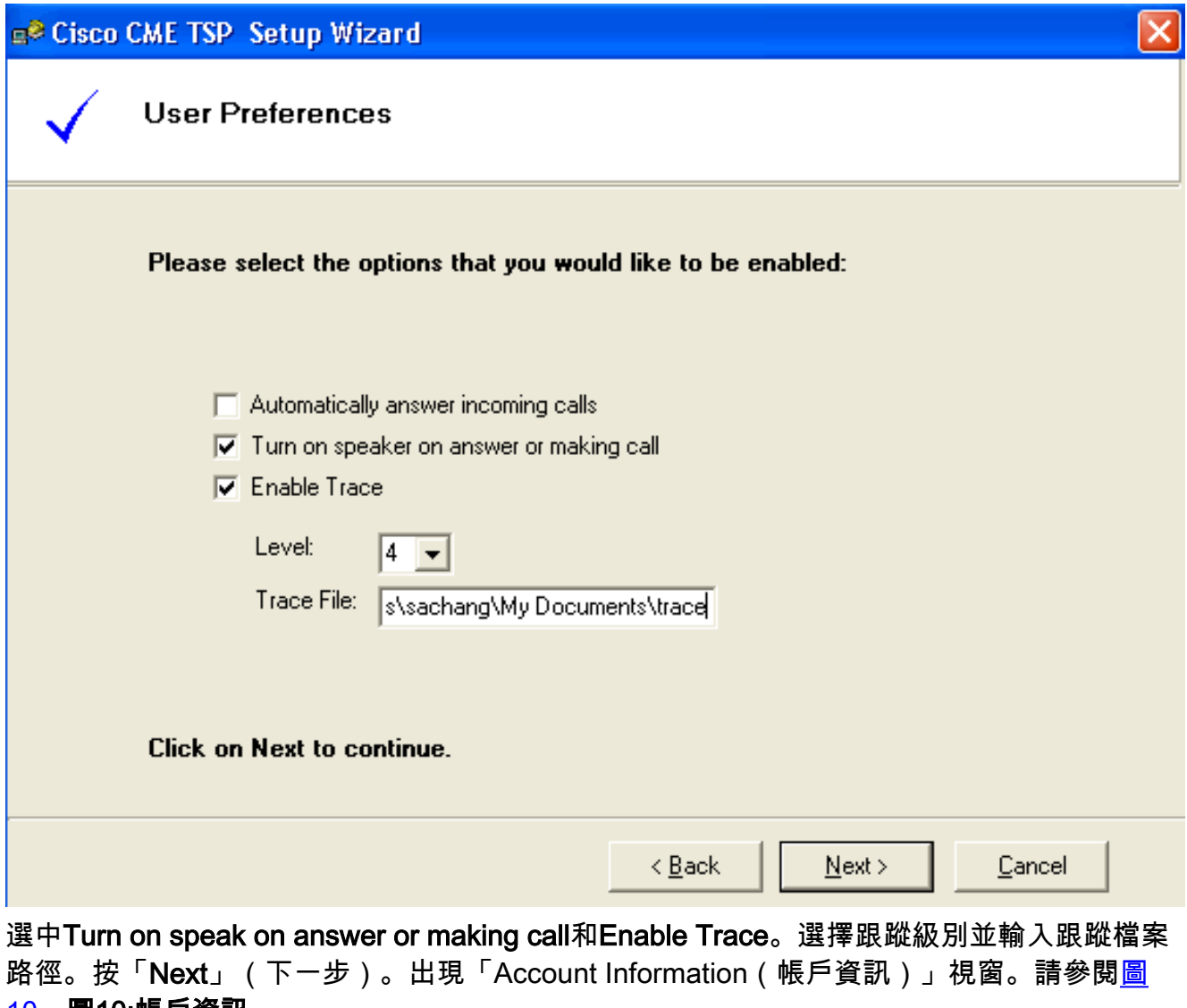

#### 10。圖10:帳戶資訊

e<sup>2</sup> Cisco CME TSP Setup Wizard

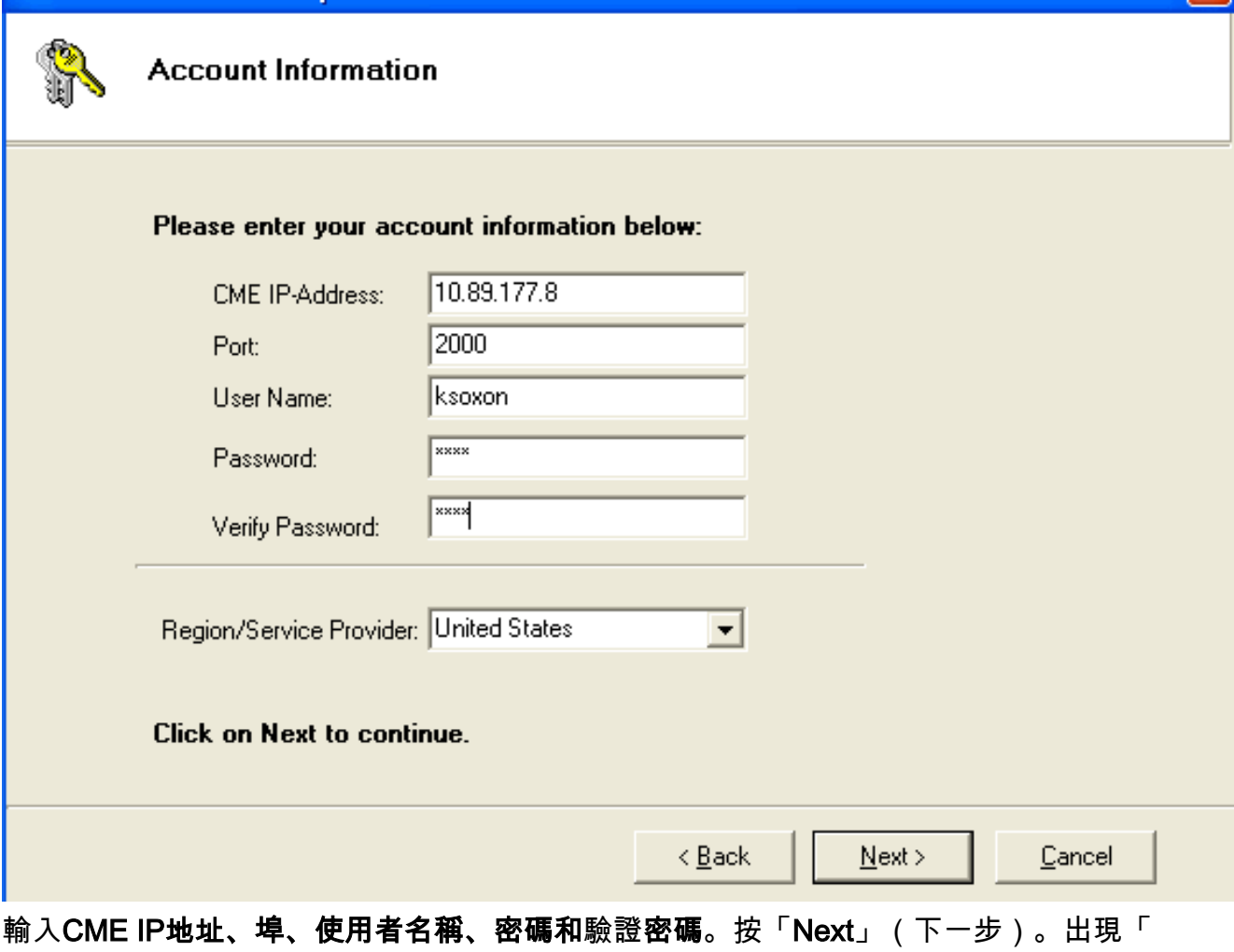

 $\overline{\mathbf{x}}$ 

Connections to CME(與CME的連線)」視窗。請參閱<u>圖11</u>。圖11:**與CME的連線** 

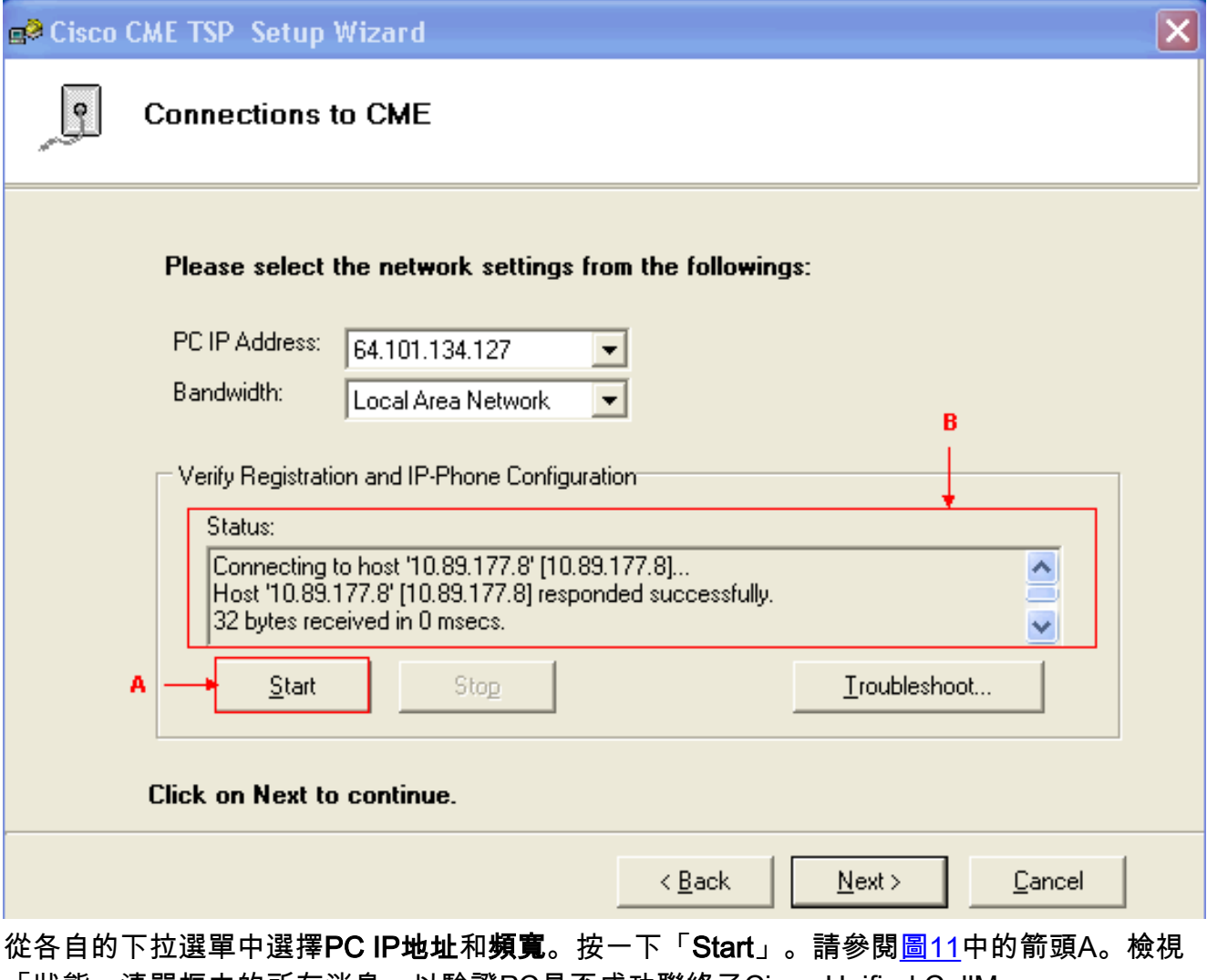

「狀態」清單框中的所有消息,以驗證PC是否成功聯絡了Cisco Unified CallManager Express。請參閱圖11中的箭頭B。這表示PC與Cisco Unified CallManager Express之間的成 功連線。根據消息,PC可以成功控制一部電話,其三條線路在Cisco CallManager Express控 制下定義。

Connecting to host '10.89.177.8' [10.89.177.8]... Host '10.89.177.8' [10.89.177.8] responded successfully. 32 bytes received in 0 msecs. Found Router : 10.89.177.8 Success : Registered user with 10.89.177.8 Found line : lineInst 1 dirNumber 1000 displayName 1000 Found line : lineInst 2 dirNumber A3005 displayName A3005 Found line : lineInst 3 dirNumber 6172 displayName 6172 Found line : lineInst 4 dirNumber Found line : lineInst 5 dirNumber Found line : lineInst 6 dirNumber 按「Next」(下一步)。將出現「呼叫外觀/功能按鈕」視窗。請參閱<u>圖12</u>。它表示已配置三 條線路的特定電話,這些線路與步驟15中狀態清單框中的消息匹配。**圖12:呼叫外觀/功能按鈕** 

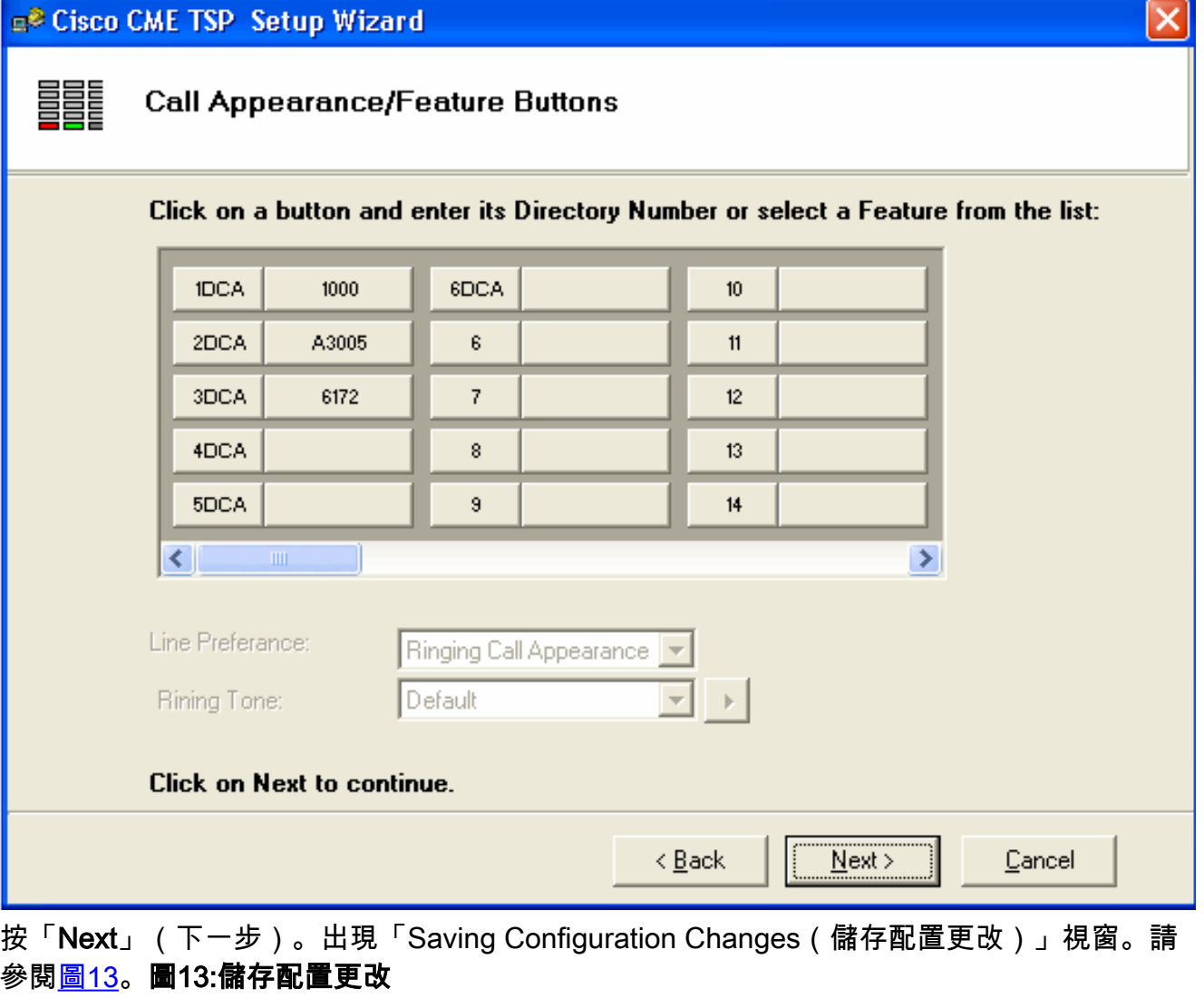

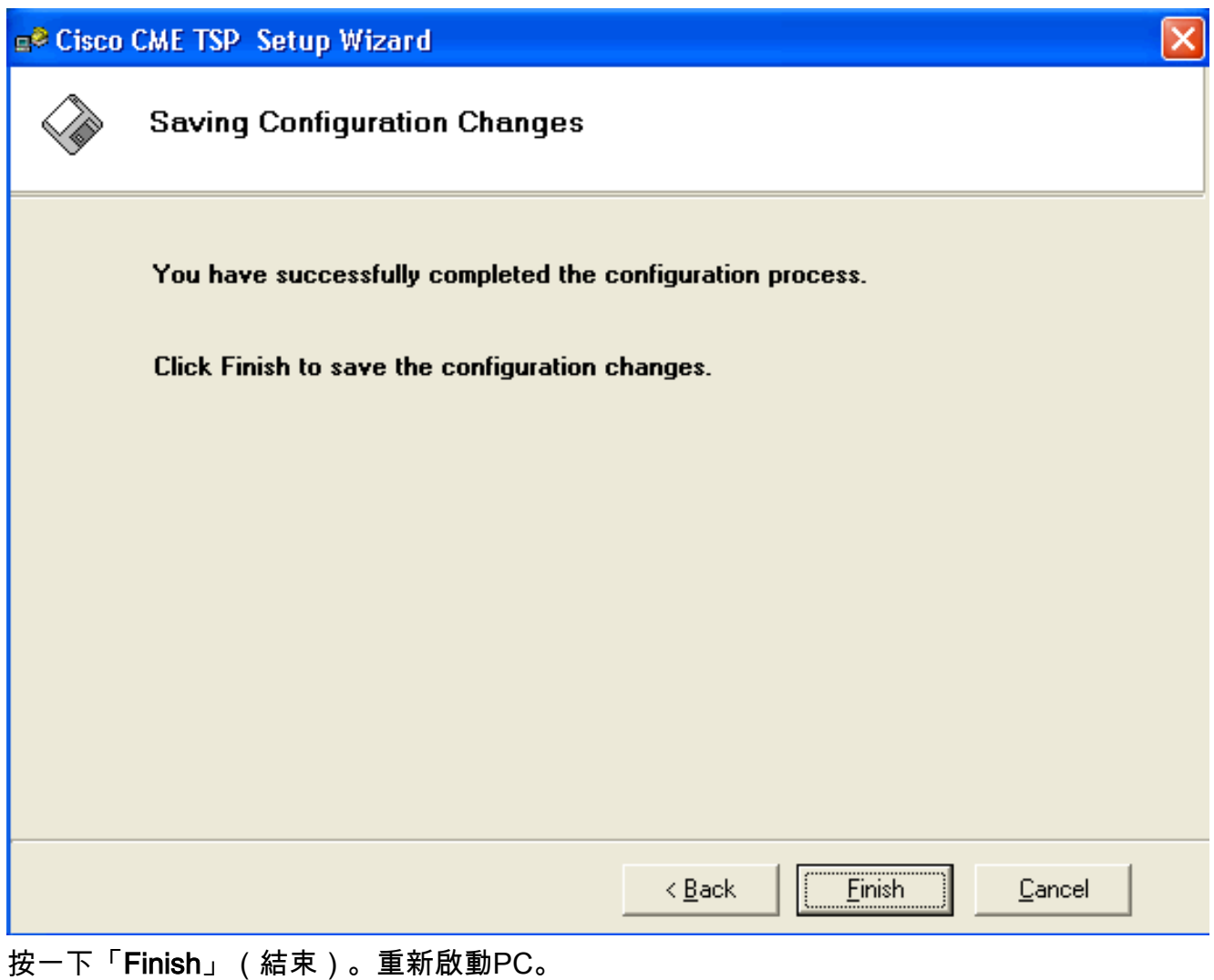

完成以下步驟以安裝CiscoIOSTspLite驅動程式運行CiscoIOSTspLit1.3.exe。出現「Welcome 2.to the InstallShield Wizard for CiscoIOSspLite1.3(歡迎使用CiscoIOS安裝嚮導)」視窗。請 參閱<u>圖14</u>。圖14:CiscoIOS SpLite1.3的InstallShield**嚮導** 

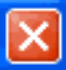

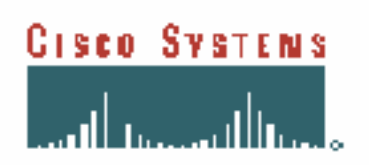

#### Welcome to the InstallShield Wizard for CiscoIOSTspLite1.3

The InstallShield(R) Wizard will install CiscoIOSTspLite1.3 on your computer. To continue, click Next.

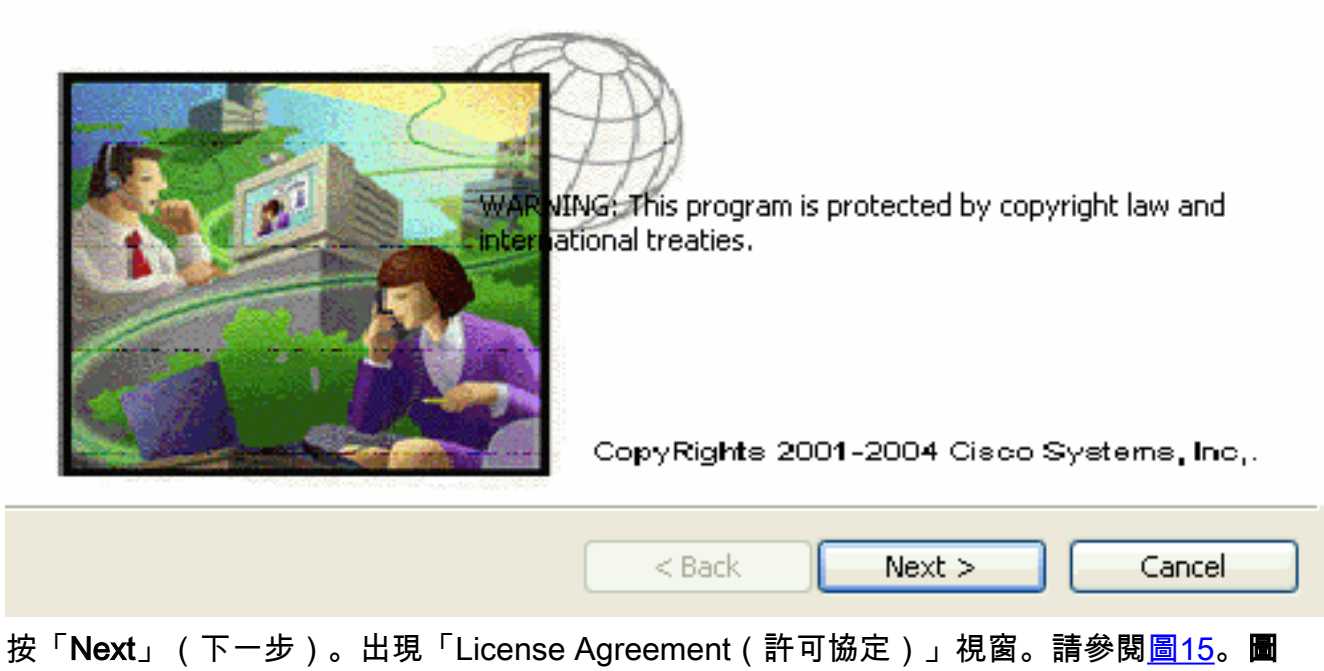

15:許可協定(CiscoIOSspLite1.3)

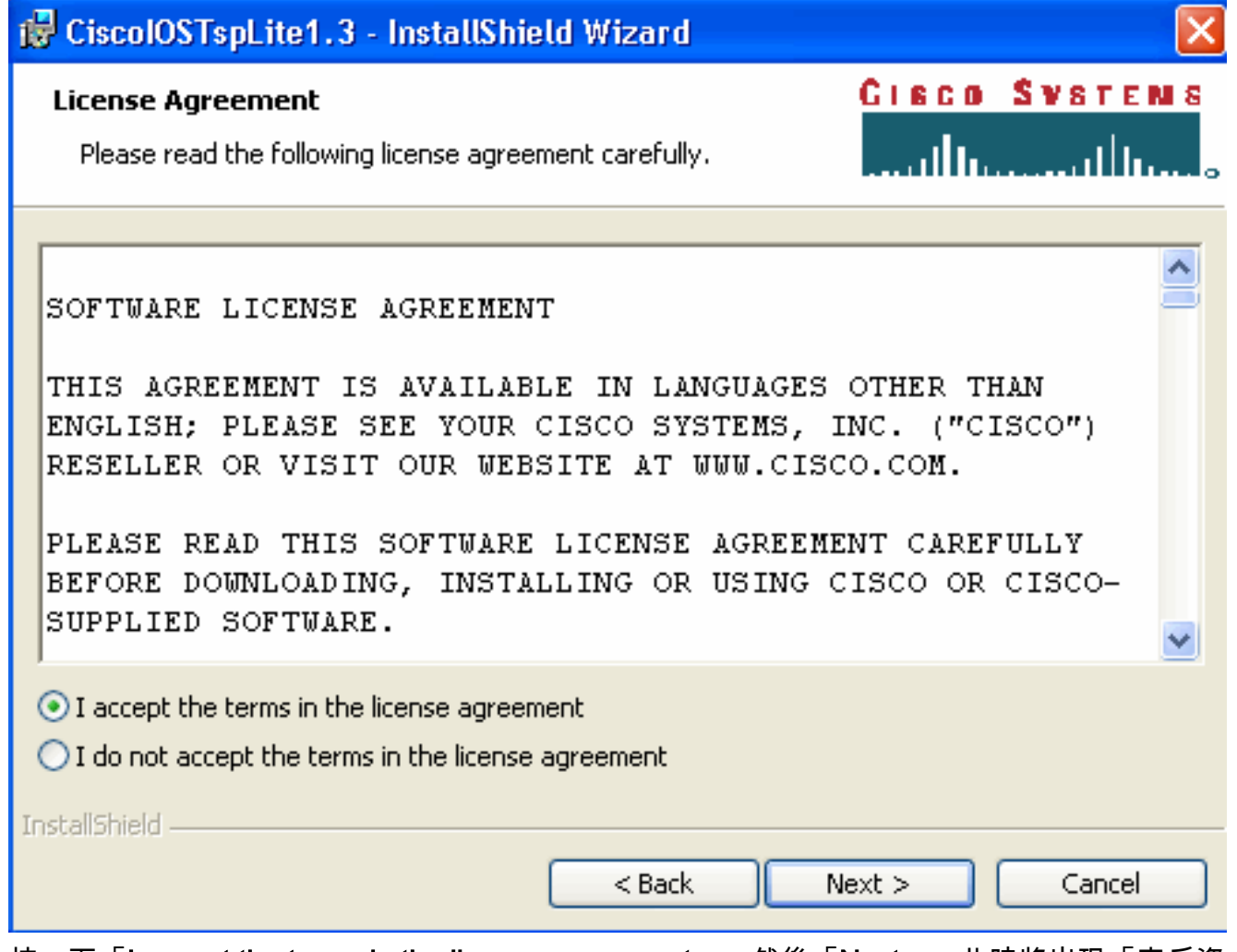

按一下「I accept the terms in the license agreement」,然後「Next」。此時將出現「客戶資 訊」視窗。請參閱<u>圖16</u>。**圖16:客戶資訊(CiscolOSTspLite1.3)** 

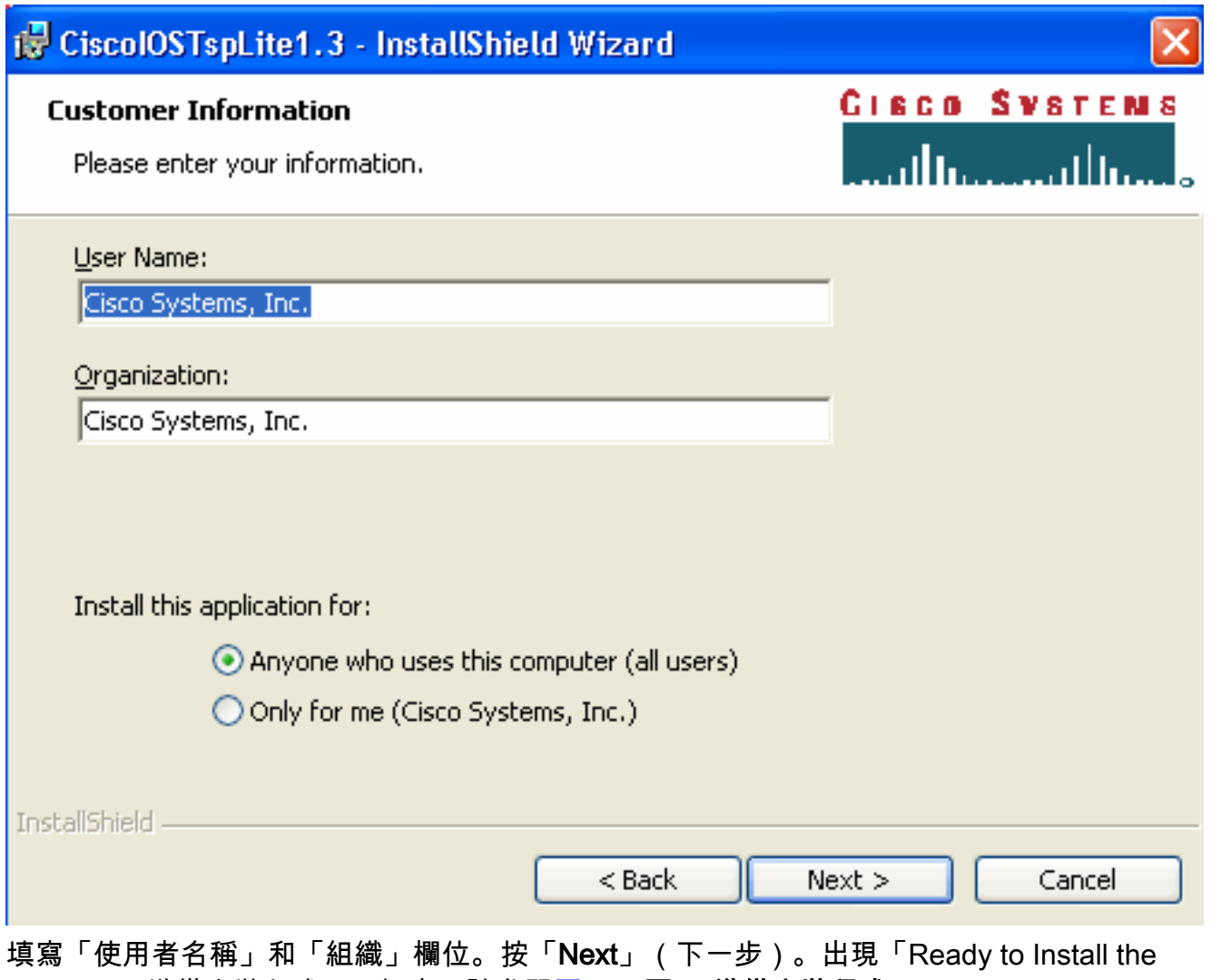

Program(準備安裝程式)」視窗。請參閱<u>圖17</u>。圖17**:準備安裝程式** 

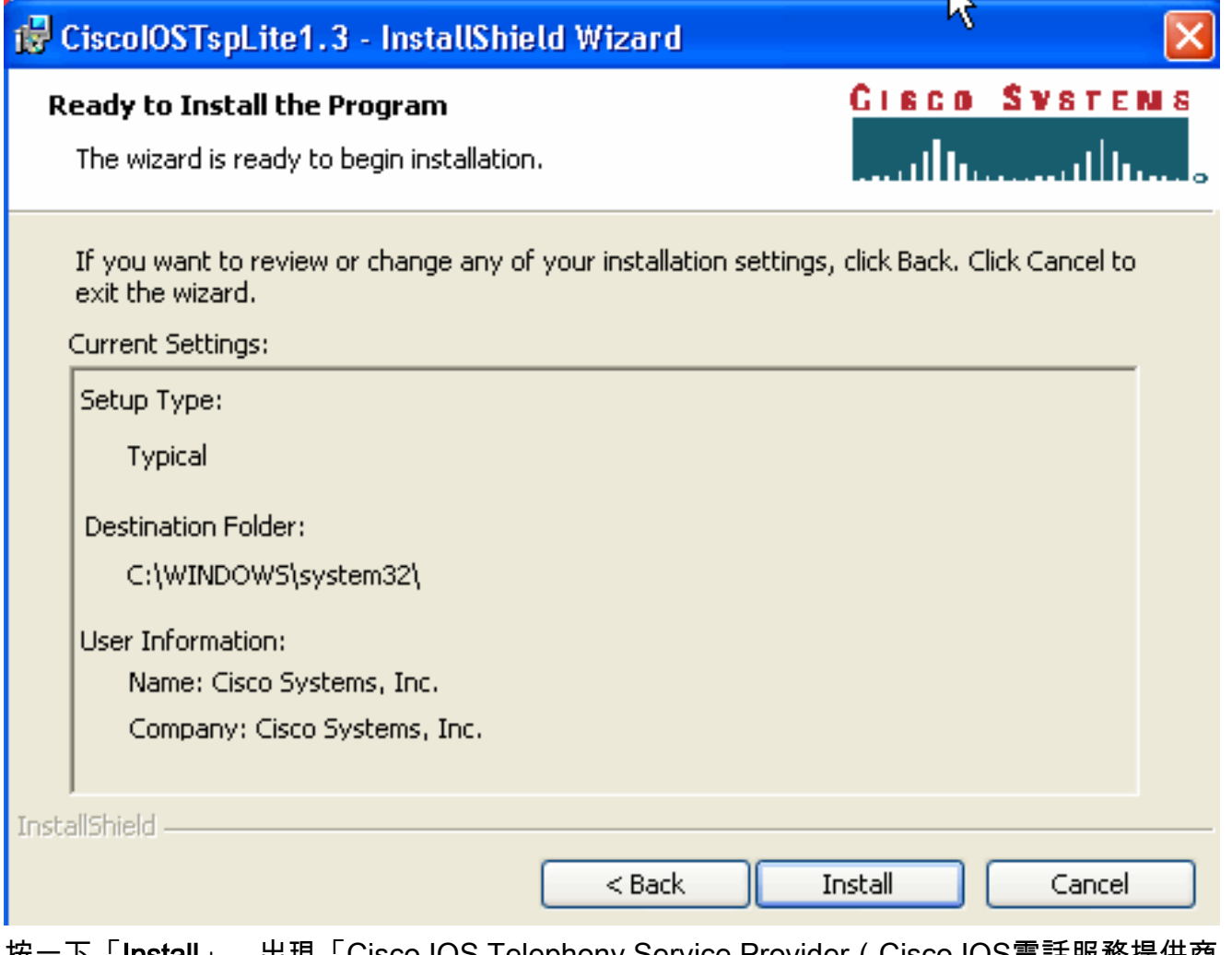

按一下「Install」。出現「Cisco IOS Telephony Service Provider(Cisco IOS電話服務提供商 )」視窗。請參閱<u>圖18</u>。使用者名稱和密碼必須與使用者名稱和密碼匹配,如<u>圖10所示</u>。圖 18:Cisco IOS電話服務供應商

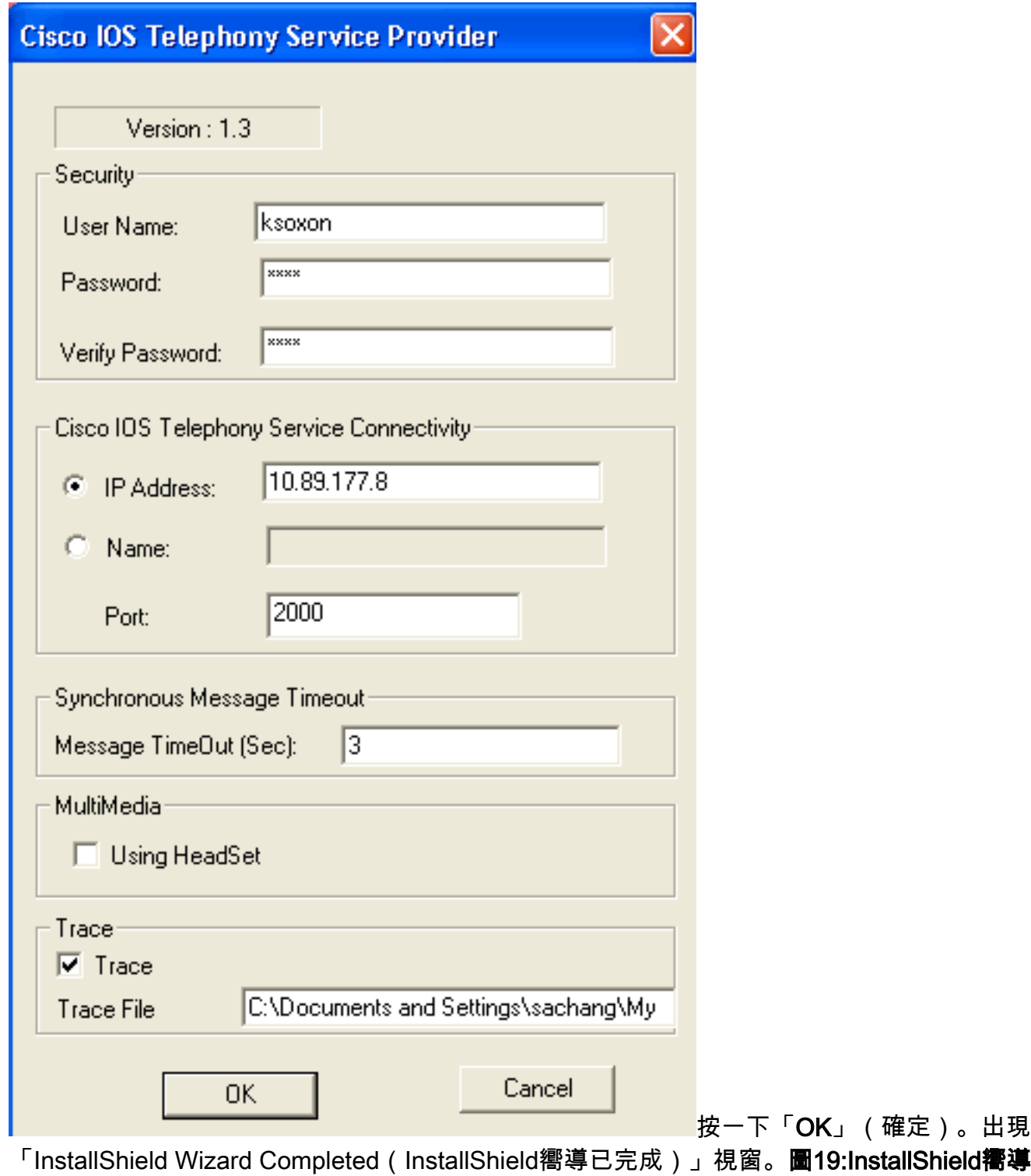

已完成

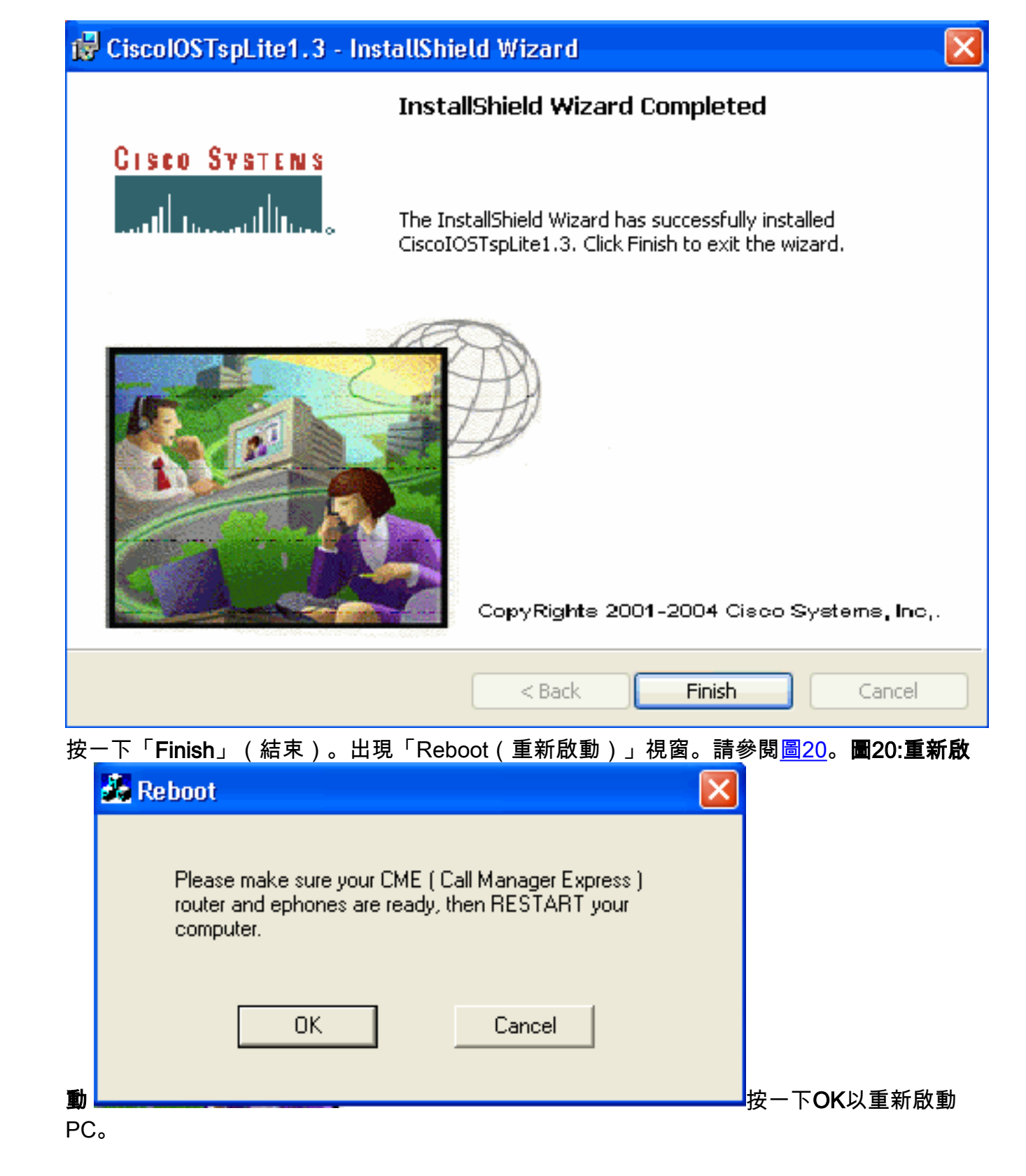

# <span id="page-20-0"></span>驗證

您可以登入Cisco Unified CallManager Express並發出show ephone命令。圖21是show ephone的 提取。它表示IP地址為64.101.134.165的PC控制ephone-3。使用者名稱是ksaxon,狀態是 registered。請參見圖21中的箭頭A。

#### 圖21:顯示Ephone

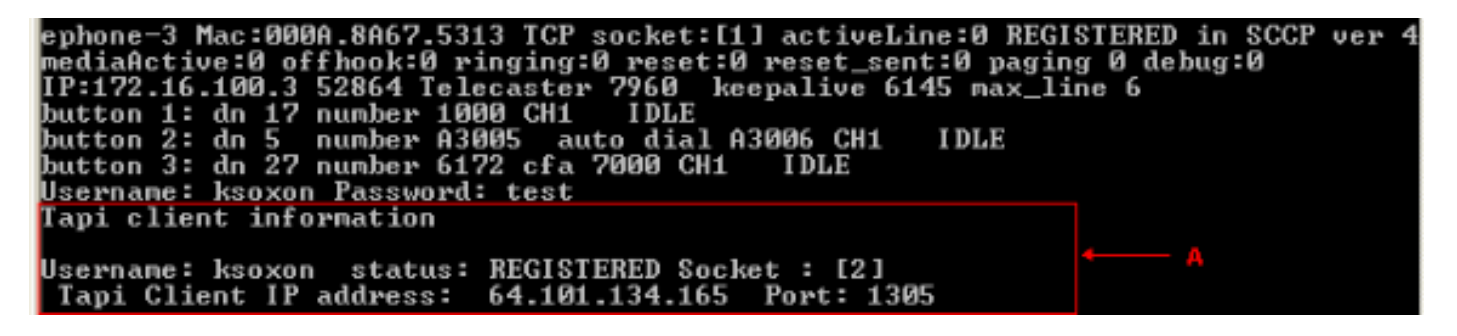

下一步是撥打與Microsoft Outlook的聯絡人,代表由Cisco Unified CallManager Express控制的電話 :

- 1. 開啟Microsoft Outlook,然後開啟「聯絡人」文件夾。請參閱圖22。
- 2. 選擇要呼叫的聯絡人。圖22:聯絡人清單

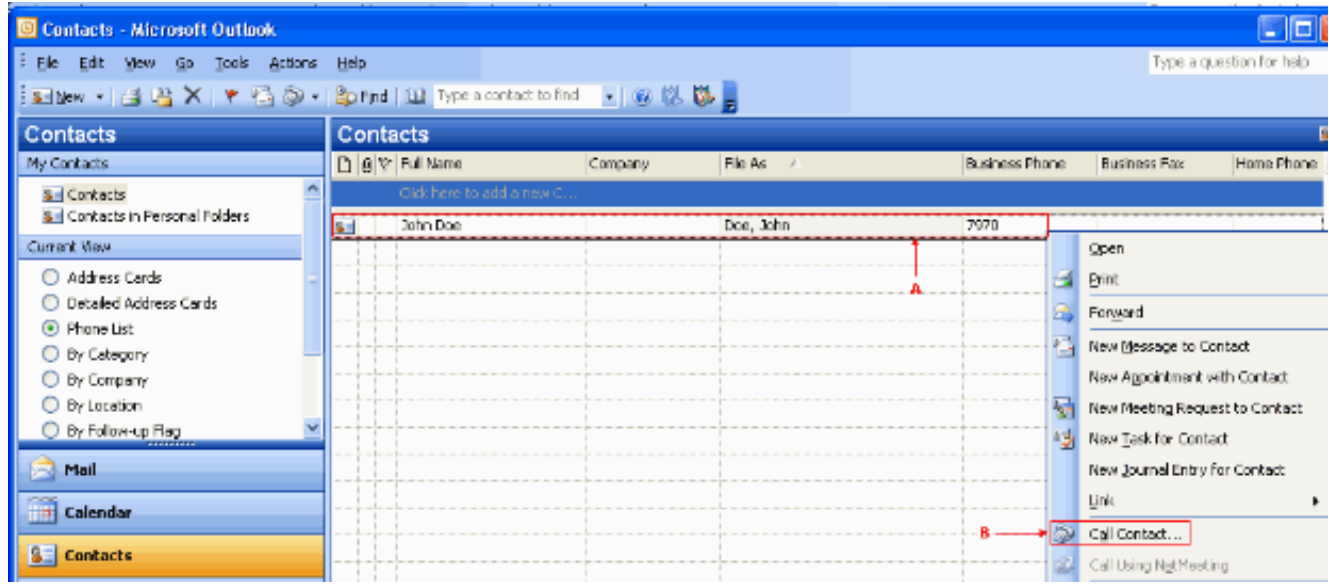

3. 按一下右鍵所選聯絡人。請參閱<u>圖22中的箭頭A</u>。然後,從下拉選單中選擇**Call Contacts**。請 參閱圖22中的箭頭B。出現「New Call(新呼叫)」視窗。請參閱圖23。「End Call(結束呼 叫)」按鈕呈灰色顯示。請參見圖23中的箭頭B。**圖23:新呼叫 — 開始呼叫** 

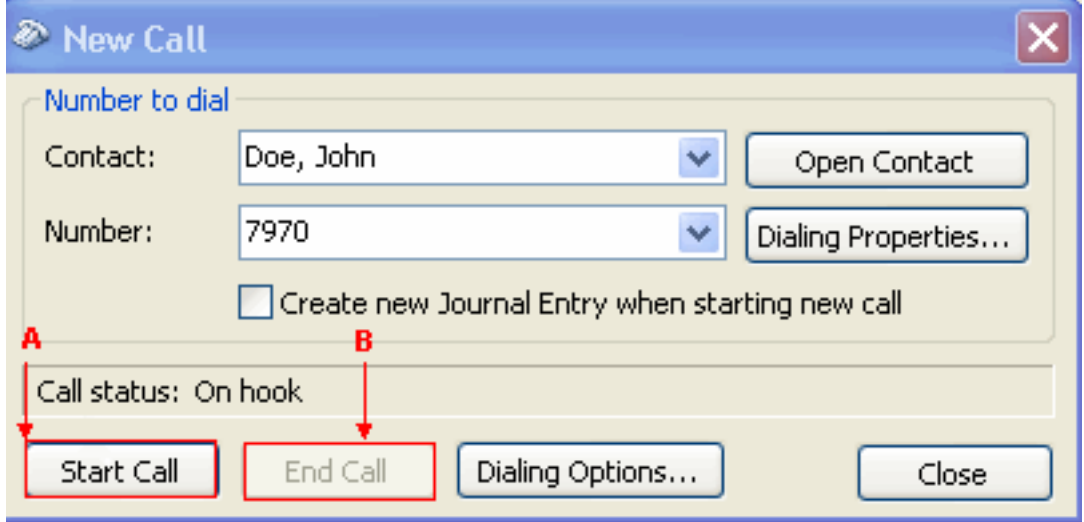

- 4. 按一下「Start Call」。請參見圖23中的箭頭A。
- 5. 如果呼叫成功,「開始呼叫」按鈕將呈灰色顯示。請參見圖24中的<mark>箭頭A。圖24:新呼叫 結</mark>

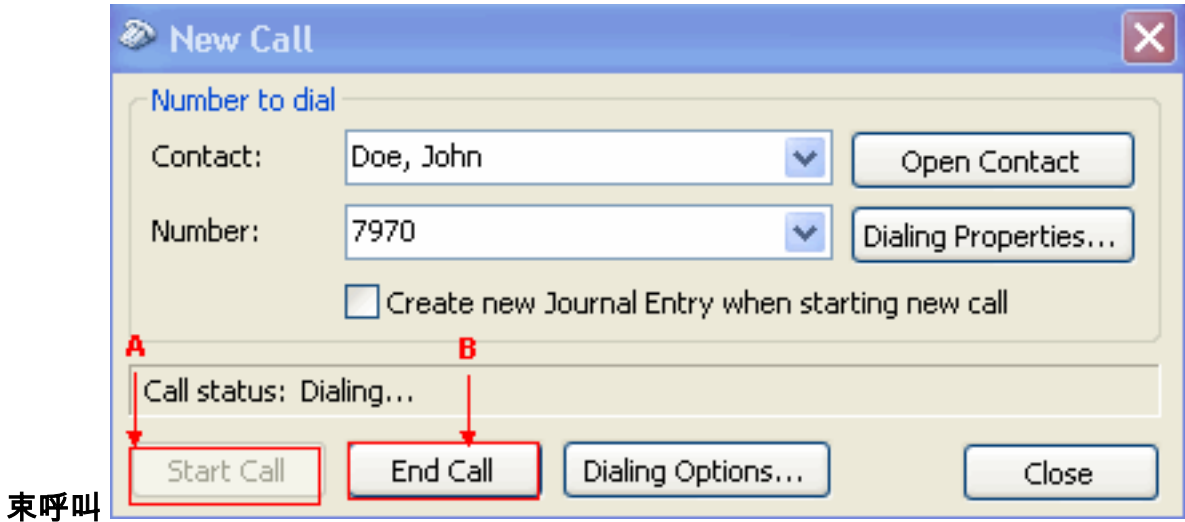

6. 您可以在PC上使用音訊裝置(如揚聲器和耳機)與被叫方通話。

7. 按一下「End Call」以終止呼叫。請參見圖24中的箭頭B。

## <span id="page-22-0"></span>疑難排解

目前尚無適用於此組態的具體疑難排解資訊。

## <span id="page-22-1"></span>相關資訊

- · [語音技術支援](//www.cisco.com/en/US/tech/tk652/tsd_technology_support_category_home.html?referring_site=bodynav)
- ・<u>[語音和整合通訊產品支援](//www.cisco.com/en/US/products/sw/voicesw/tsd_products_support_category_home.html?referring_site=bodynav)</u>
- [Cisco IP電話故障排除](http://www.amazon.com/exec/obidos/tg/detail/-/1587050757/102-3569222-3545713?referring_site=bodynav)
- [技術支援與文件 Cisco Systems](//www.cisco.com/cisco/web/support/index.html?referring_site=bodynav)